# PX178

# Driver LED 6x7,5A/OC

Manual

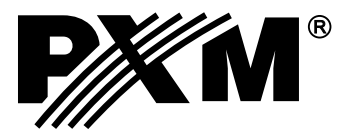

# **CONTENTS**

![](_page_1_Picture_12.jpeg)

Manufacturer reserves the right to make modifications in order to improve device operation.

![](_page_1_Picture_13.jpeg)

Rev. 1.2.

# <span id="page-2-0"></span>**1. GENERAL DESCRIPTION**

PX178 is a 6x7.5 A LED driver, with a built-in DMX512 signal receiver, designed to control voltage-driven LED lamps or strips. This is the most advanced driver of its kind offered by the PXM company. The PX 178 housing, which is 9 standard rail modules wide, features a colour display. This allows the user to program and control the device intuitively. The built-in DMX receiver allows for control of 6 channels (e.g. 2 x RGB) by directly using the DMX protocol. The wide supply voltage range and high output current-carrying capacity (7.5 A) enable the user to control large numbers of LED diodes. In addition, the driver incorporates an over-current protection device, a temperature protection device preventing driver overheating as well as a DMX line surge protection device.

You can control the PX178 using DMX signals or it can operate independently. In such a case, you can choose from 8 fully programmable scenes and 8 programs, and, in relation to these scenes and programs you can vary playback speed and step transition smoothness. Thanks to the use of 16-bit resolution, parameter adjustment in individual channels is fully variable.

The driver has a real time clock that allows you to set power ON and OFF times for the LEDs controlled, which is particularly suitable for advertising sign light systems. Besides, the built-in astronomical clock feature, using the current date, the co-ordinates of the driver installation location and its position relative to universal time (Greenwich UT), automatically sets driver output turn on and off times, on a 24-hour basis, in accordance with astronomical sunrise and sunset times.

The driver also features an option allowing you to change the control signal adjustment frequency ("flicker free" technology), used in television broadcasting.

The USB port allows the driver to communicate with a computer. The PXM company has developed software for setting program and scene parameters in the driver from the level of a computer running the Windows® system. You can download this application from PXM's website [www.pxm.pl](http://www.pxm.pl/)

# **2. SAFETY CONDITIONS**

The PX178 is a device powered with safe voltage 12 - 24V; however, during its installation and use the following rules must be strictly observed:

- 1. The device may only be connected to 12 24 V DC current (stabilized voltage) with currentcarrying capacity compatible with technical data.
- 2. All the conductors should be protected against mechanical and thermal damage.
- 3. In the event of any conductor damaging, it should be replaced with the one of the same parameters.
- 4. Connection of DMX signal should be made with shielded conductor.
- <span id="page-3-0"></span>5. All repairs and connections of outputs or DMX signal can only be made with power off.
- 6. The PX178 should be strictly protected against contact with water and other liquids.
- 7. All sudden shocks particularly dropping should be avoided.
- 8. The device cannot be turned on in places with humidity exceeding 90%.
- 9. The device cannot be used in places with temperature lower than +2°C or higher than +40°C.
- 10. For cleaning use only a damp cloth.

# **3. DESCRIPTION OF THE CONNECTORS AND CONTROL ELEMENTS**

![](_page_3_Figure_7.jpeg)

#### Legend:

- 1. Programming buttons
- 2. DMX512 signal input
- 3. DMX512 signal output
- 4. Driver input power terminal
- 5. Input power for the first PWM output
- 6. First PWM line output
- 7. USB input port
- 8. Display
- 9. Second and third PWM outputs with power connections
- 10. Fourth, fifth and sixth PWM outputs with power supply lines

# <span id="page-4-0"></span>**4. NAVIGATING THE MENU**

*"enter"* button.

Programmable buttons allow navigating the menu. Each button is described on the right side and their use is as follows:

![](_page_4_Picture_2.jpeg)

To change the value of selected parameter, you must choose on the screen button "+" or "-" using the button  $\blacktriangleright$  or  $\blacktriangleright$  , and then using the *"enter*" button to change the value. After that you need to save the settings before going level up, this will allow storing value in memory of the PX178. To do this, after moving to the screen button  $\Box$  you need to push

By skipping the [**Save**] stage and exit with the escape key from the menu, the changes you make will not be saved.

# <span id="page-5-0"></span>**5. USE OF THE DEVICE**

Once the driver is powered up, the start screen displays the main window [**Menu**], with information on the current status of the device and selected active settings running at the moment. Information displayed includes, among other things, driver input signals and temperature values provided by the sensors active at a given moment.

If no DMX signal is detected at the driver input, the screen will show a [**No DMX Signal**] message.

![](_page_5_Figure_3.jpeg)

driver operating mode when no DMX signal is available a DMX input status message master status message temperature reading measured inside the driver housing

Other (sample) parameters settings for the No Signal mode for the PX178:

![](_page_5_Figure_6.jpeg)

a DMX input status message

driver operating mode when no DMX signal is available

master status message

time frames of the program being executed [**Program 1**] according to the astronomical clock for the [**No DMX Signal**] mode→[**RTC Clock**]

If the device is receiving a DMX signal, a [**DMX OK**] message in green letters is displayed:

![](_page_5_Figure_12.jpeg)

temperature as measured by the driver sensor

# <span id="page-6-0"></span>**6. DEVICE PROGRAMMING**

After you confirm your selection of the [**Menu**] option by pressing the "*enter*" button, a submenu will display, allowing you to select the available options. In order to program any of the options, select an option and confirm your selection by pressing the "*enter*" button. This will take you to a feature menu screen where you can set all the parameters and features.

![](_page_6_Figure_2.jpeg)

To program any of the options, select it with the dashed outline shown above using the and **buttons and press** "*enter*" to confirm your selection.

## **6.1. DMX address**

After you select the [**DMX address**] sub-menu, the screen will display the current DMX address settings for the six available channels. The values shown below are the default settings for the device.

![](_page_6_Figure_6.jpeg)

In order to change the default value in a channel, select the channel with a yellow outline, confirm by pressing the "*enter*" button, and using the plus and minus buttons, set the desired value for the channel. Confirm the change by pressing the save button.

# <span id="page-7-0"></span>**6.2. Drivers' working mode**

[**Driver Mode**] - this option allows you to set the number of DMX channels used and the method they will use to control the output channels:

![](_page_7_Figure_2.jpeg)

The device can operate in the following modes:

- Ÿ **RGB** controlling first 3 outputs using 3 DMX channels; the colours: **R**ed, **G**reen, **B**lue;
- RGBW controlling first 4 outputs using 4 DMX channels; the colours: Red, Green, Blue and White;
- Ÿ **RGBWA** controlling first 4 outputs using 4 DMX channels; the colours: **R**ed, **G**reen, **B**lue, **W**hite, **A**mber;
- Ÿ **RGBWAX** the colours red, green, blue, white, amber and any colour **R**ed, **G**reen, **B**lue, **W**hite, **A**mber and **X**in 6 channels;
- **RGBD** the colours red, green, blue in 3 channels and the dimming feature in the fourth channel **R**ed, **G**reen, **B**lue, **D**immer;
- **· RGBWD** the colours red, green, blue and white in 4 DMX channels and the dimming feature in the fifth channel **R**ed, **G**reen, **B**lue, **W**hite, **D**immer;
- **RGBWAD** the colours red, green, blue, white and amber with the dimming feature in the sixth channel **R**ed, **G**reen, **B**lue, **W**hite, **A**mber, **D**immer;
- **RGBWAXD** the colours red, green, blue, white, amber in subsequent DMX 512 channels and an additional colour with the dimming feature in the last channel;
- **HSV** Hue Saturation Value white light intensity; the first channel is responsible for hue, the second one - for saturation, and the last one for white light intensity;
- $\cdot$  2xHSV 2 x 3 channels in the option as above;
- **2xRGB** 6 channels, 2 x RGB allow for controlling two lamps independently;
- 2xRGBD 6 channels 2 x RGB with a dimming feature in the 4th and 8th channel;
- **6 Kanałów any 6 channels:**
- $\cdot$  16 bit 6 Kan. 16-bit control of 6 channels;
- **CW Dyn.** a lamp with cold and warm white diodes (colour adjustment in the first channel), with a dimming feature in the second channel; in this mode, the driver can control a maximum of 3 lamps;
- WC Dyn. similarly as above, the only difference being that colour temperature is adjusted from warm colour (for DMX value of 1) to cool colour ( DMX value of 255);
- <span id="page-8-0"></span>• CCW Dyn. - a mode for a lamp fitted with 2x cool diodes and 1x warm diode, with a dimming feature in the second channel;
- **WWC Dyn.** similarly as above, only for the following colours: 2 x warm white and cool white.

# **6.3. Channel's Balance**

This option allows you to set control values for each of the six channels operated by the driver. You can adjust maximum brightness that the diodes can reach in a particular channel and thus set the range of colours that the lamps controlled will output.

To enable this option, select the [**Channel Balance Off**] option and confirm your selection by pressing "*enter*". Red colour text will change into green and you will be able to adjust control values of individual channels. To disable this option, select the [**Channel Balance On**] option and confirm your selection by pressing "*enter*".

![](_page_8_Picture_121.jpeg)

![](_page_8_Figure_6.jpeg)

In order to limit values for a particular channel, select a channel and confirm your selection by pressing "*enter*" (after which the screen shown below will be displayed) and, using the plus or minus buttons, set the desired value on the screen.

![](_page_8_Picture_8.jpeg)

# <span id="page-9-0"></span>**6.4. No DMX Signal**

In this menu, you can configure the response of the device if no DMX signal is received. The astronomic clock feature is one of the options you can enable. This feature will switch on and off your lighting system according to sunrise and sunset; you can parametrise sunrise and sunset time settings, by entering the longitude and latitude values.

![](_page_9_Picture_2.jpeg)

In order to set an option available in this menu, select an option and confirm it by pressing "*enter*".

List of options available:

Ÿ **Scena 1** - This option sets one of the 8 available scenes which are programmed in the [**Scenes Edit**] menu when the driver does not detect a DMX signal at the input. To set such a scene in the menu you need to press "*enter*" button twice after you select the [**Scene 1**] option, and a scene number selection screen will display where you can select an appropriate scene using the plus or minus buttons.

![](_page_9_Figure_6.jpeg)

- **Program 1** This option sets one of the 8 available programs which are programmed in the [**Programs Edit**] menu when the driver does not detect a DMX signal at the input. In order to change the number of the program being displayed, follow the same steps as in the preceding item above.
- **Channels On** If the driver detects a DMX signal loss, the output channels are set to full brightness.
- **Channels Off** If the driver detects a DMX signal loss, the output channels are disabled, which in turn, will switch off the lamps.

**• RTC Clock** - The astronomical clock allowing for switching on and off e.g. a particular program, scene, or lamps according to sunrise and sunset times or times set by the user. To proceed to program this menu, you need to select the [**RTC Clock**] option and confirm your selection by pressing the "*enter*" button twice. Then the screen shown below will display:

![](_page_10_Figure_1.jpeg)

In the example shown above, Program 01 will be turned on at sunrise and turned off at sunset.

which the particular fields are located

![](_page_10_Figure_3.jpeg)

- **Hold** After this option is selected, when the driver detects loss of DMX signal at the input, it will continue to hold the last value at the outputs.
- Master/Slave: Master(Slave) In this mode, you can determine whether or not, after DMX signal is lost, the device is operating as a controller. This is the so-called master mode. The slave mode allows the device only to operate as a DMX transmitter.

# <span id="page-11-0"></span>**6.5. Programs Edit**

[**Program edit**] is a menu in which you can set the parameters of subsequent programs and the scenes (which are subsequent steps of the program) these programs consist of. With this option, you can set the course of a particular program which the driver can subsequently use when operating in the no DMX signal mode.

![](_page_11_Figure_2.jpeg)

Scene parameters:

[**XF**] (*xfade*) - smoothness of fading between programs steps;

[**ST**] (*scene time*) - length of the entry of a scene in milliseconds;

[**Cont/End**] - continuous playback of a program or a scene or termination;

[**Ch01:000,..., Ch36:255**] - program step values in individual channels.

In order to assign a different input parameter to a DMX output channel, select the one in which you want to make changes and press "*enter*". Next, using the "*next*" or "*previous*" buttons set a new value and confirm it by pressing "*enter*".

# <span id="page-12-0"></span>**6.6. Scenes Edit**

In the [**Scene edit**] menu you can change settings for individual scenes. Aprogrammed scene is played back continuously. The meanings of particular messages are described in the previous section (6.5. Program edit).

![](_page_12_Picture_2.jpeg)

**6.7. Temperature limits**

The [**Temperature limits**] option allows you to set a temperature limit which, if reached, triggers power reduction or causes the device powered by the driver to be turned off. The temperature sensor is installed inside the PX178.

The graph below shows how this feature operates:

![](_page_12_Figure_6.jpeg)

<span id="page-13-0"></span>![](_page_13_Figure_0.jpeg)

current temperature and power output level

![](_page_13_Picture_2.jpeg)

# **6.8. Clock and date**

This menu allows you to change dates and times saved in the driver. Changes are made using the plus and minus buttons.

![](_page_13_Picture_5.jpeg)

# <span id="page-14-0"></span>**6.9. Screensaver**

This driver has a feature allowing you to turn off the screen backlight. In the [**Screensaver**] menu, you can enable this mode after a pre-set idle time (i.e. not pressing programming buttons on the driver). To set the screensaver, confirm by pressing the "*enter*" button [**Screensaver OFF**] and then set the time period after which the screen backlight will be turned off. To do this, select the [**Set**] button and confirm by pressing "*enter*". A new screen will display where you can set screensaver parameters.

![](_page_14_Figure_2.jpeg)

# **6.10. Local settings**

The local settings are responsible for setting the location of your PX178 device according to geographical coordinates (longitude and latitude), and for setting the time zone in which the device operates.

![](_page_14_Figure_5.jpeg)

# <span id="page-15-0"></span>**6.11. PWM frequency**

[**PWM frequency**] - This allows you to change the LED refresh rate from 287 Hz to 1082 Hz. Changing to a higher frequency enables the "*flicker free*" mode. This feature is very useful for the purpose of controlling lamps in television studios. It allows the user to prevent unpleasant flicker effect that is due to inadequate synchronisation of the LED control signal.

![](_page_15_Figure_2.jpeg)

# **6.12. DMX Out Settings**

After you select the [**DMX Output Settings**] menu, the screen displays the current settings for DMX signal parameters. This menu allows you to modify the parameters of the DMX512 signal being transmitted by the driver operating in the master mode. The values shown below are the default settings for the device:

![](_page_15_Picture_113.jpeg)

At the bottom of the screen, aggregate [**Packet length**] and [**Refresh rate**] are displayed for the parameters thus configured.

![](_page_16_Figure_0.jpeg)

**As many devices available on the market have no compliance with the DMX512 standard, the following options allow for selecting appropriate parameters of the output signal to a given device. If there are any problems, it is recommended to use longer Break Length, MAB, Channel break and package.**

**1. Break Time** - option allowing you to modify the intervals between subsequent DMX packets.

![](_page_16_Picture_3.jpeg)

- *2. MAB Time* (*Mark after break*) this is the time interval after Break that is present in each packet according to the DMX512 standard. You should set this parameter at a value within the range of 8 - 1000 μs.
- *3. MBF (Mark Between Frames*) Interval between DMX512 frames (channels). Its length may vary from 0 to 1 second; the shorter the interval, the better. MBFs separate stop bits of one channel from the start bits of another channel.
- *4. Packet gap*  Interval between packets from the last slot to the Break start (*Mark after last channel*). The PX178 allows for setting this parameter within the range of 16 - 5000 μs.
- *5. Channels number* This feature allows you to reduce the number of channels being sent by the PX178. The minimum value is 24 channels, and maximum is 512 (default value).

# <span id="page-17-0"></span>**6.13. Input DMX**

The [**Input DMX**] menu is a graphical view of the DMX512 signal that is being received by the driver. The right-hand side picture shows the screen displayed when no DMX signal is being received by PX 178:

![](_page_17_Figure_2.jpeg)

subsequent ten channels

#### **DMX signal presentation:**

The value of DMX signal in a particular DMX channel is presented as a white bar whose height varies in proportion to the following relationship: the greatest height = DMX signal value is 255; no bar = DMX signal value is 0.

# **6.14. Internal smooth**

The transition smoothing option, intended for transitions between successive control signal values, allows you to make smooth transitions between e.g. colours in the lamps connected.

This menu allows for setting the smoothing feature in two versions:

- [**Smooth Disabled**] the smoothing feature operates in a linear way between subsequent DMX signal packets being received by the driver
- [**Packet To Packet Smooth**] this feature allows you to apply a time criterion for smoothing DMX signal received by the driver. Once you confirm the message using the "*enter*" button, you can select a time setting within the range of 10 - 400 ms. This time setting determines the distance between DMX signal values that have been smoothed linearly.

[**Time Smooth**] - if this option is enabled, the smoothing feature is disabled

# <span id="page-18-0"></span>**6.15. Language**

The language settings allow you to change the menu language. To do this, select the appropriate language icon and confirm your selection by pressing "*enter*".

# **6.16. Firmware info**

In this submenu, you can check the firmware and bootloader version installed on your PX178 driver. You can also restore the default settings implemented on the device.

![](_page_18_Figure_4.jpeg)

# <span id="page-19-0"></span>**7. CONNECTION SCHEME**

a) Connection between LED strip group and a common power supply

![](_page_19_Figure_2.jpeg)

b) Connection between a LED strip group and two power supply units  $\overline{\bullet}$ **THE REAL PROPERTY AND IN** L N DC OK **power supply 12-24 V DC**  $\overline{\circ}$ ⊕ **LED strip group** R G  $\overline{B}$ + **LED strip group** B G R 0000000000000000000000000000000 + **P PX178** LED Driver 6x7,5A  $\frac{1}{2}$  M<sub>eye 132</sub> न <u>0000000000000000000000000000</u> **LED strip group** R B G + DMX controller e.g PX333 **LED strip group** R B G +  $\overline{\bullet}$ L N DC OK  $\overline{a}$ **power supply 12-24 V DC**

# <span id="page-21-0"></span>**8. DMX SIGNAL CONNECTION**

PX178 have to be connected to the DMX line in series, with no branching on the control cable. This means that the cable should be connected to DMX IN on driver, and then from the DMX OUT to the next DMX receivers.

![](_page_21_Figure_2.jpeg)

# **9. DIMENSIONS**

![](_page_21_Figure_4.jpeg)

# **10. TECHNICAL DATA**

![](_page_21_Picture_135.jpeg)

![](_page_21_Picture_7.jpeg)

<span id="page-22-0"></span>![](_page_22_Picture_4.jpeg)

*Podłęże 654 32-003 Podłęże* *tel: 012 626 46 92 fax: 012 626 46 94*

*e-mail: info@pxm.pl http://www.pxm.pl*

### **DECLARATION OF CONFORMITY**

#### **PXM Marek Żupnik spółka komandytowa Podłęże 654, 32-003 Podłęże**

*we declare that our product:*

Product name: **Driver LED 6x7,5A/OC** Product code: **PX178**

*smeets the requirements of the following standards as well as harmonised standards:*

![](_page_22_Picture_130.jpeg)

#### *and meets the essential requirements of the following directives:*

**DIRECTIVE OF THE EUROPEAN PARLIAMENT AND OF THE COUNCIL** of 8 June 2011 on the restriction on the use of certain hazardous substances in electrical and electronic equipment. **2011/65/UE** 

**DIRECTIVE OF THE EUROPEAN PARLIAMENT AND OF THE COUNCIL** of 26 February 2014 on the harmonisation of the laws of the Member States relating to electromagnetic compatibility and repealing Directive 2004/108/EC. **2014/30/UE** 

![](_page_22_Picture_131.jpeg)

NIP 677-002-54-53

Podłęże, 25.07.2017 mgr inż. Marek Żupnik.

Mar